Liberté • Égalité • Fraternité RÉPUBLIQUE FRANÇAISE Agence Nationale des Titres Sécurisés

« Comment extraire la clé publique de mon certificat numérique sous Mozilla Firefox version 60.X ? »

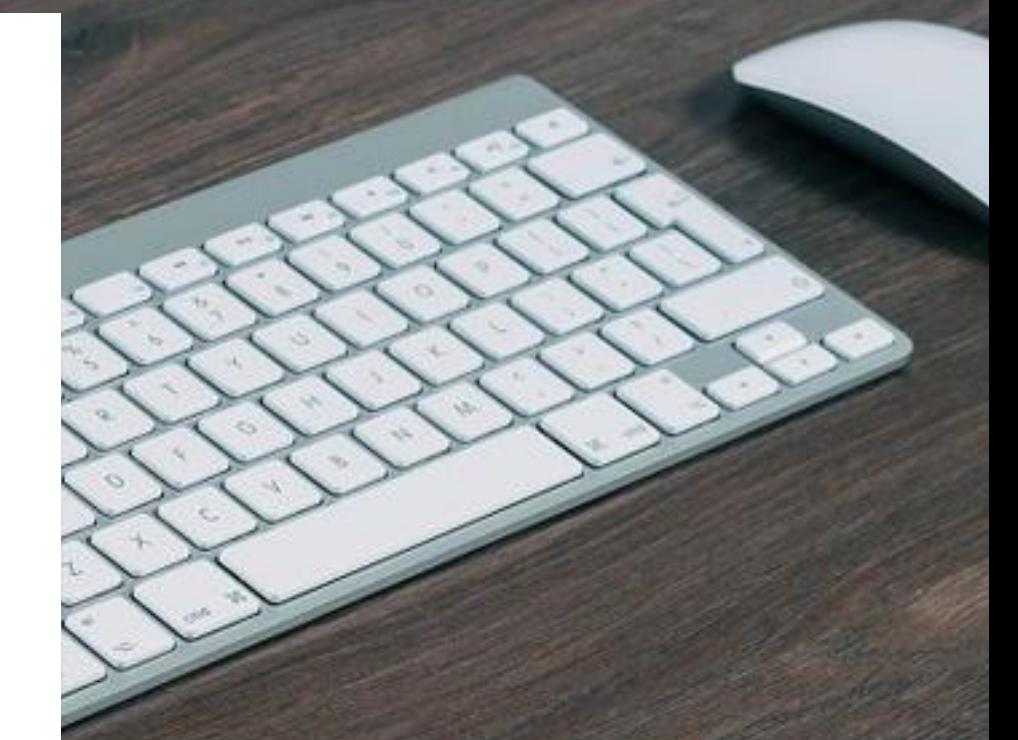

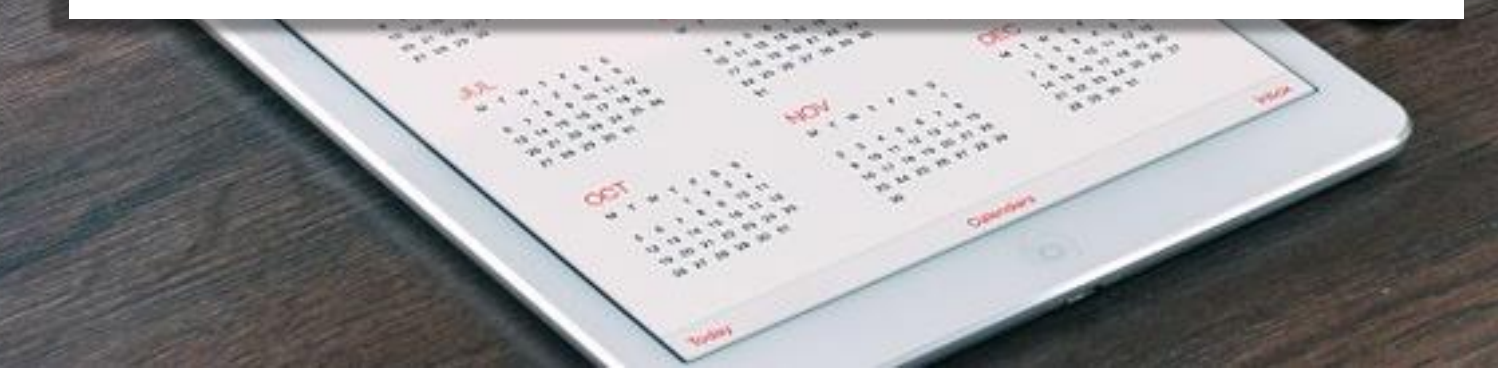

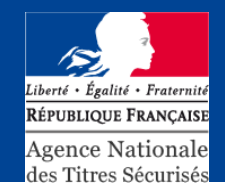

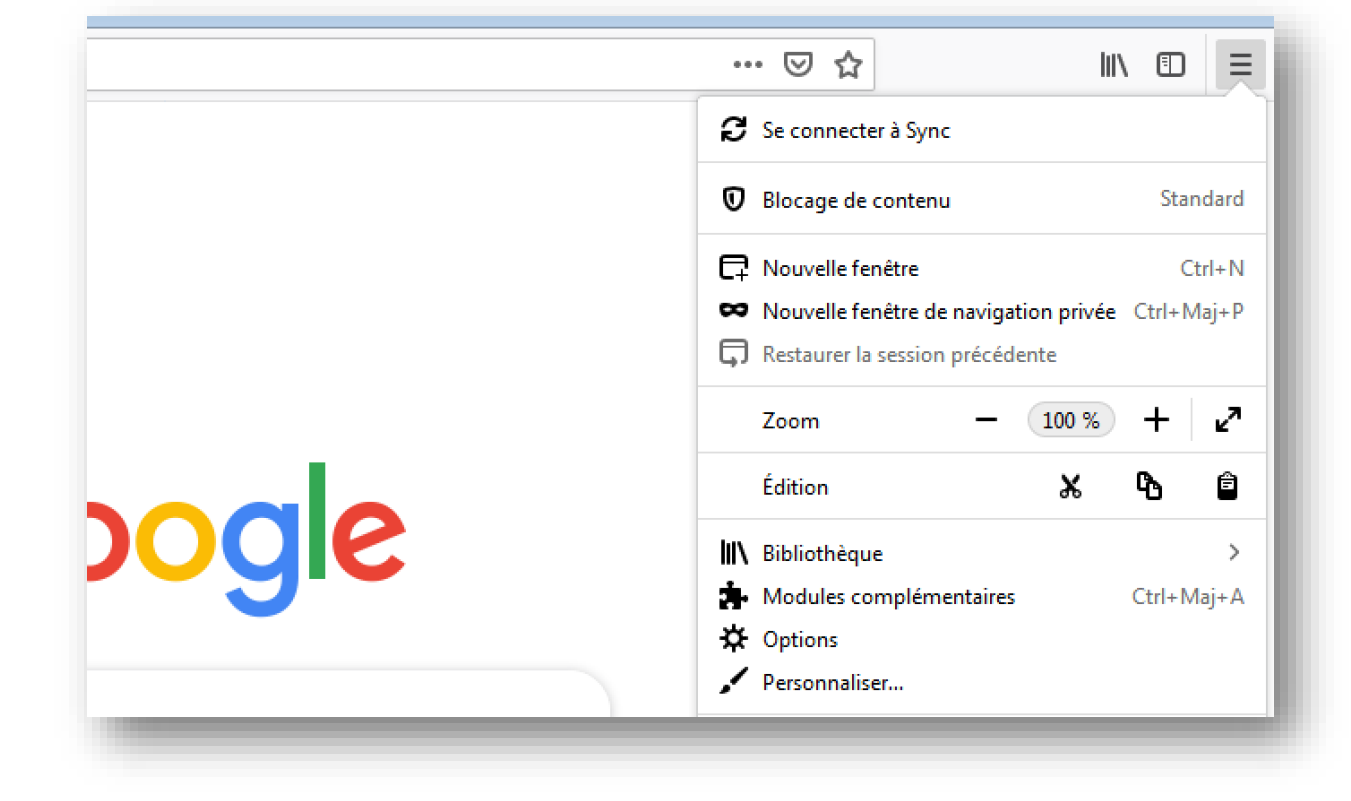

- Lancez Firefox

- Cliquez sur le menu

- Sélectionnez la rubrique "Options"

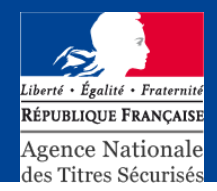

Dans l'écran qui s'affiche :

- Saisissez « Certificats » dans le moteur de recherche
- Cliquez sur le bouton « Afficher les certificats »
- Sélectionnez « Importer »
- Choisissez le répertoire où se situe le certificat numérique et validez

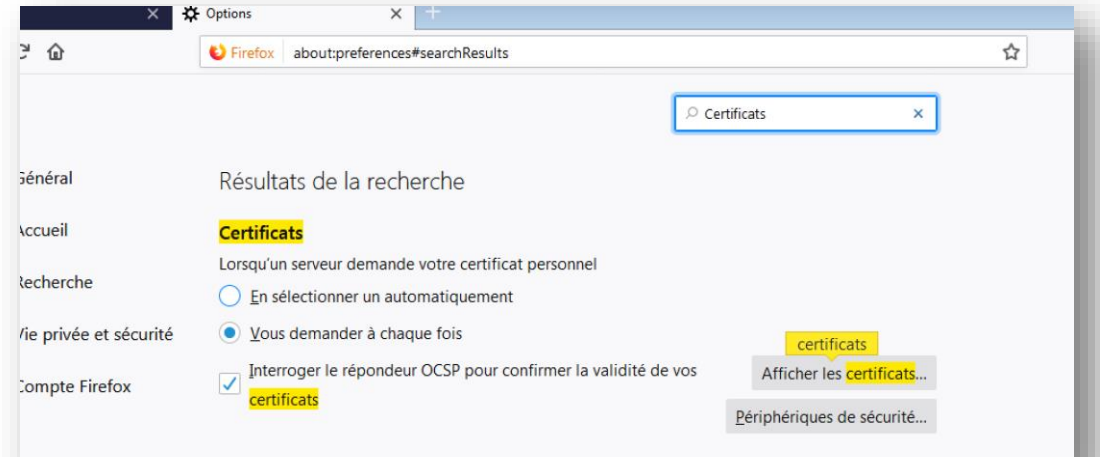

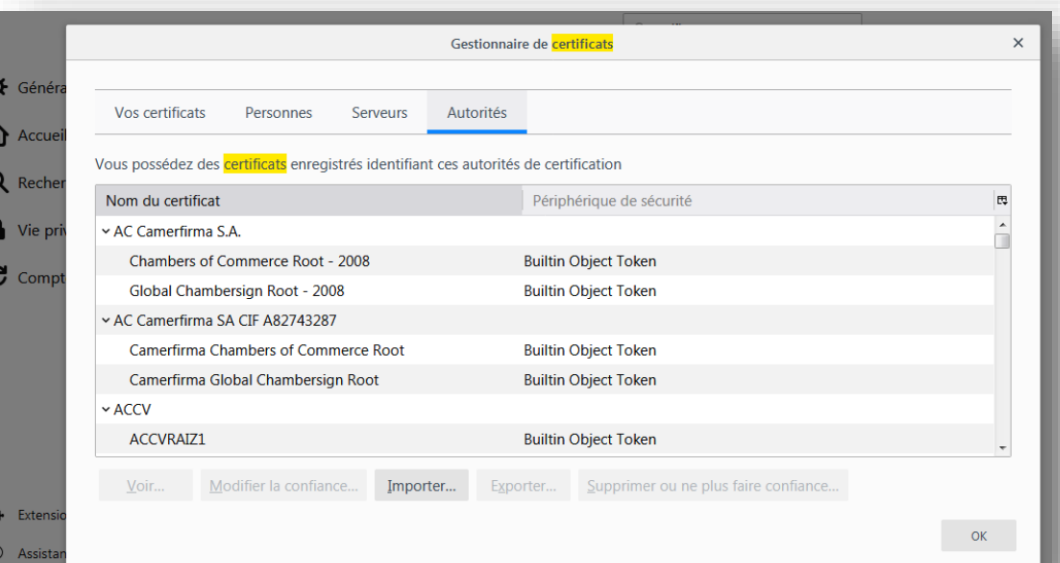

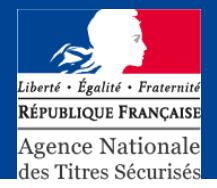

Pour exporter un certificat, nous vous invitons à sélectionner dans la liste déroulante.

Dans cet exemple, le nom du certificat numérique est différent de celui que vous allez exporter.

Ensuite, cliquez sur « Exporter » et sélectionnez le dossier où vous voulez l'enregistrer.

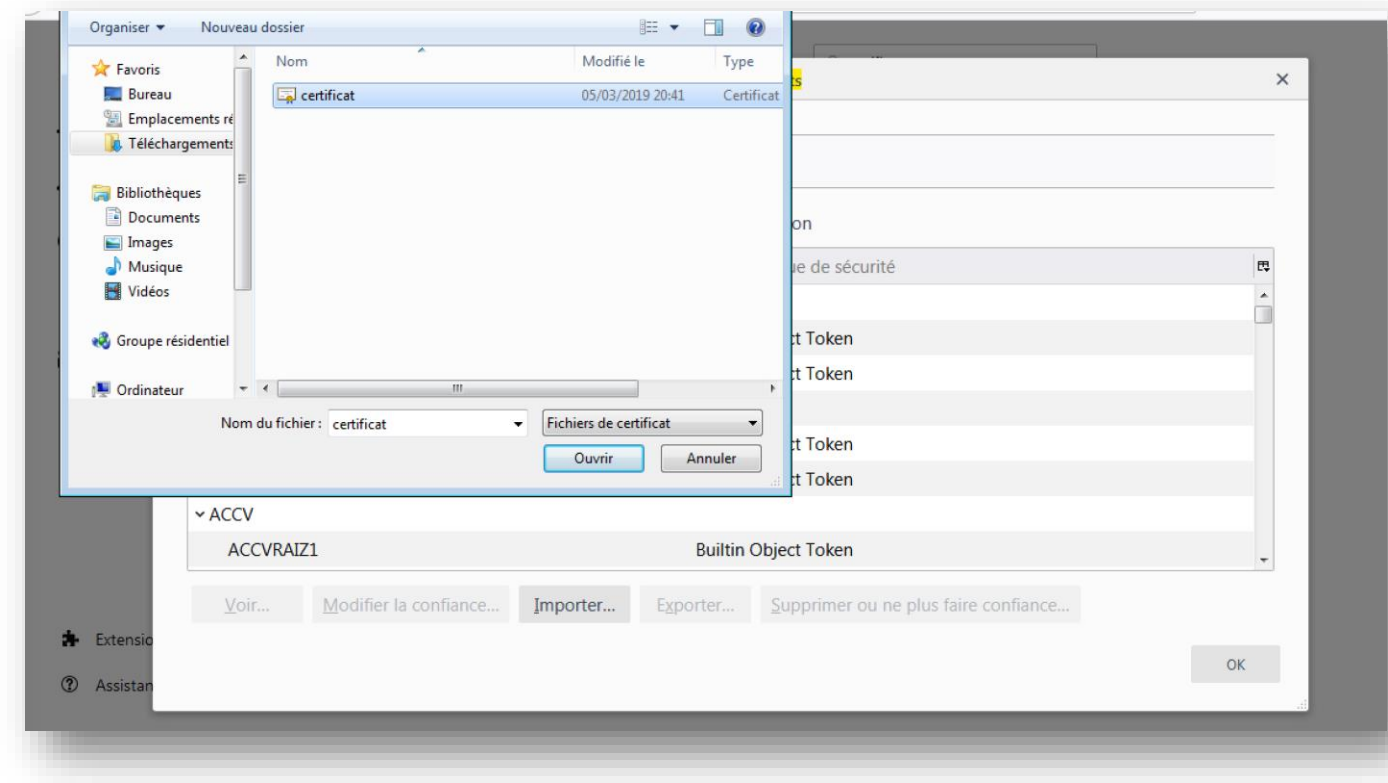